# Zebora Wireless Camera  **User Manual**

## Email: support@zeboragroup.com

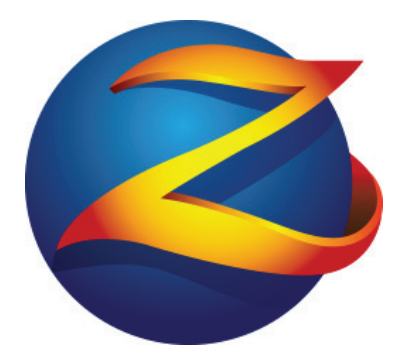

## **ZEBORA**

App Download & Installation

- Make sure your device is connnected with Wi-Fi.
- The camera is compatible with Wi-Fi 2.4 GHz only, but NOT 5.0 GHz
- The camera does NOT work with the public network needed to be authorized on website.
- 1. For quick installation, please scan the QR code (shown below) to download and install "ZeboraCam". Then select the right App for your device (iOS or Android).

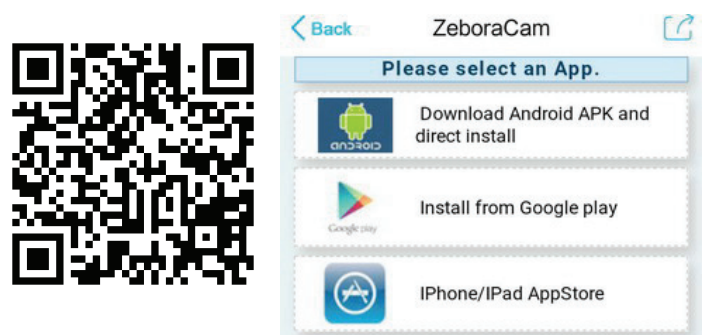

- 2. You can also download "ZeboraCam" App from Play Store (Android) or Apple Store (iOS).
- 3. The "ZeboraCam" is also available for download from our website: www.zeboragroup.com at download center.

#### Camera Setup

 To set up the camera, please click the tap of "Add Camera" at the bottom of the App. The setup wizard is clearly instructed. Follow the steps to add your new camera to device list. If you have more questions, please click "Help" or "?" at the top right corner to get more assistances.

#### $\triangleright$  Add New Camera

 Select "Add New Camera" when you start to set up a new camera (or after reset). Two ways of setup are available for you: by cable or by wireless (Refer to page 4 & 5). Please add camera one by one if you have multiple cameras.

#### $\triangleright$  Add Online Camera

 Once your camera has connected to Wi-Fi (Online), you must select "Add Online Camera" to add the online camera to your other devices (Refer to page 6).

#### • You Must Reset Camera if:

- $\triangleright$  the camera setup fails,
- $\triangleright$  or you change router settings or forget camera password.

Camera reset will restore the camera to factory settings. Please use a pin to press and hold reset button (Located at the bottom of camera) for ~10 sec until you hear beep sound from camera. Then reconnect after the camera finished the self-testing (Moving).

#### Add New Camera

## 1. Add Camera by Cable

Step 1. Power on the camera, then connect the camera to router using Ethernet cable. Scan the camera QR code(At the bottom of camera) to acquire camera ID.

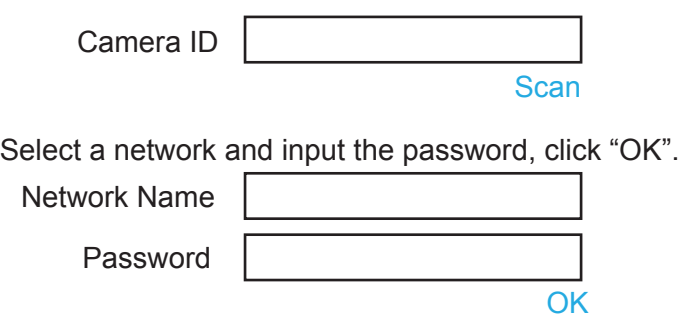

After clicking "OK", the camera will begin to configure with Wi-Fi. Please wait for Connection; After Wi-Fi has been configured, "Save" will pop up.

Step 2. Click "Save" and unplug the Ethernet cable to finish setup. The camera is in the device list now and it will show "Online" after ~40 sec.

Step 3. In the device list, when connect to real-time video, please click "Change" to change the Camera Password and set a camera name you like.

#### Add New Camera

## 2. Add Camera by Wireless

Step 1. Power on the camera, then go to "Wi-Fi Settings" on your device and connect the camera ID.

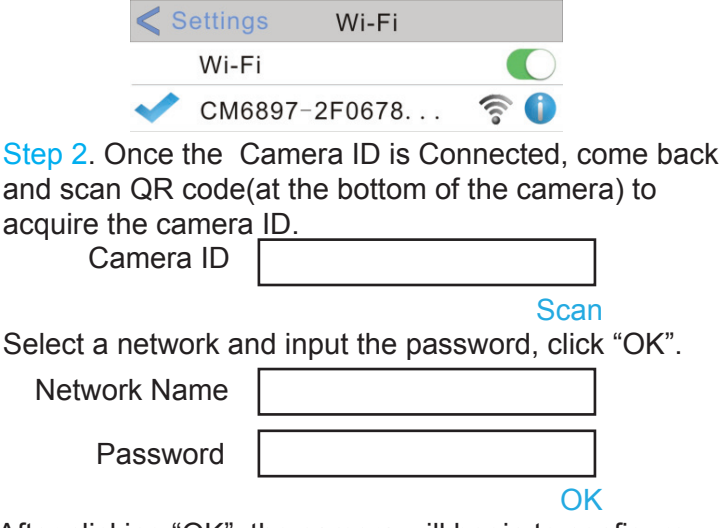

After clicking "OK", the camera will begin to configure with Wi-Fi. Please wait for connection. After Wi-Fi has been configured, "Save" will pop up.

Step 3. Click "Save" to finish setup. The camera is in the device list now and it will show "Online" after ~40 sec.

Step 4. In the device list, when connect to real-time video, please click "Change" to change the Camera Password and set a camera name you like.

#### Add Online Camera

If the camera has already connected to network (online), two conditions to select "Add Online Camera" to add the online camera to your device (e.g. Cellphone):

Add an online camera to new device.

 Your camera is online, but you delete the App or the camera in the device list.

Step 1. Scan or search camera ID (at the bottom of camera).

Step 2. Input a camera name you like.

Step 3. Input new password if changed! The default password is 8888. If you forget the new password, please reset the camera.

Step 4. Click "OK" to add camera to the device list.

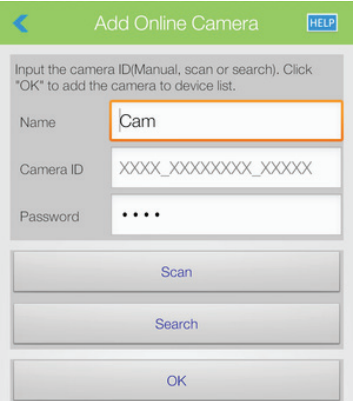

Note: If you input an incorrect password, please click  $\binom{1}{1}$  in the device list, and click "Edit IP Camera" to input the correct password.

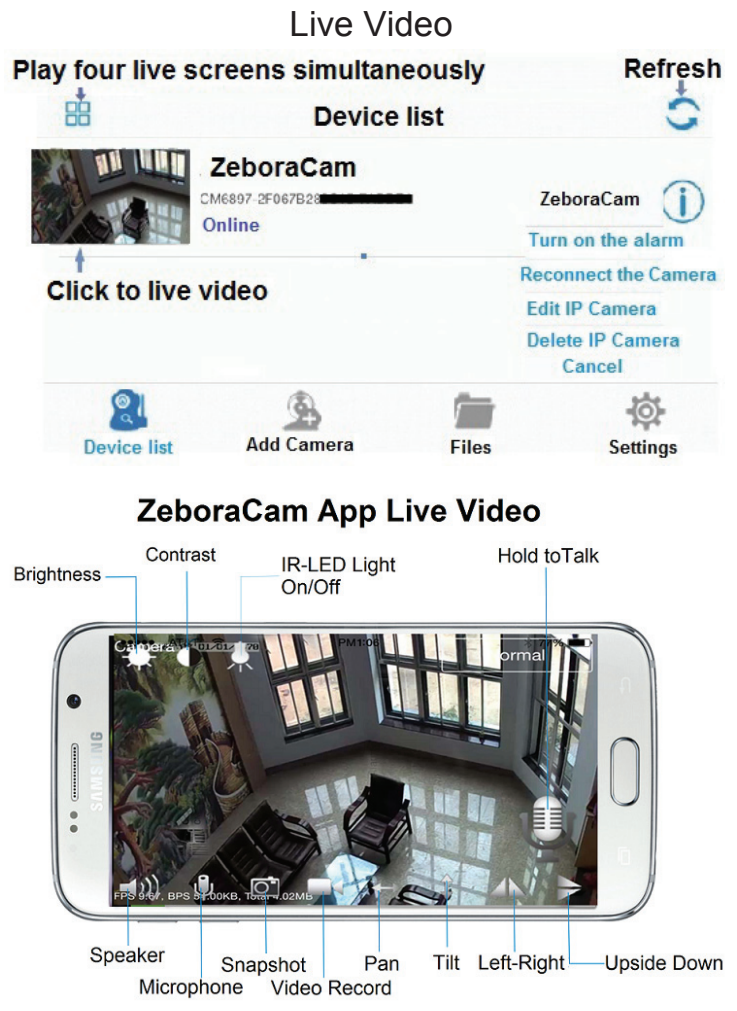

#### Add Camera to PC

Camera must be connected to network first

Go to www.zeboragroup.com>>Download Center

For Windows:

Download "**ZeboraCam-PC Setup**" and install on your PC.

4.1. Click "Camera Setup" or **QU** to add camera to PC. The Username is "**admin**" and NO password required.

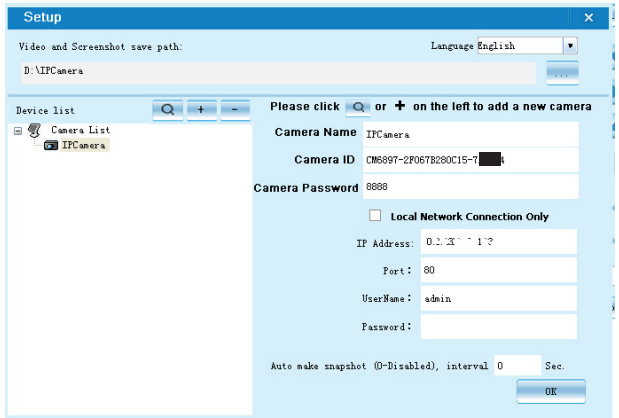

4.2. Click " $+$ ", input the camera name, camera ID (Located at the bottom of camera), and password (Default pasword is 8888), then click "OK".

 $*$  If the camera and PC is in LAN, just click  $\frac{Q}{\sqrt{Q}}$  to search the camera ID, then click the camera ID and "OK" .

\* Click "-" to delete camera from the device list.

## Add Camera to PC

4.3. Double click the "camera name" at the bottom right corner or  $\begin{array}{|c|c|c|}$  to connect the camera.

4.4. After connected, click these icons **4.4. After connected**, click these icons to use the camera functions.

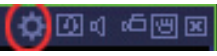

Click "Settings" icon to finish settings:

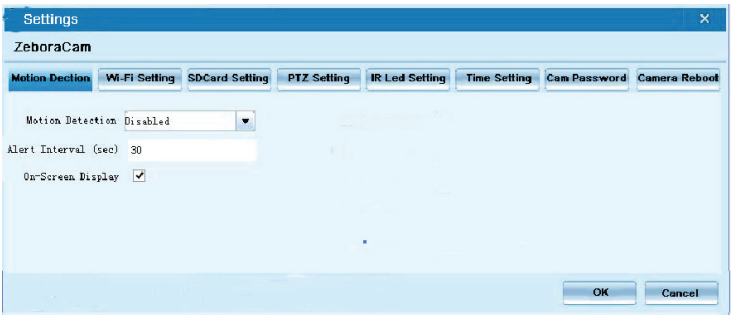

### For Mac:

- Download and install "IP Camera Search Tool V3.0" on Mac.
- $\geq$  The Username is "admin" and no password required.
- $\triangleright$  You can visit camera only in the local area network (LAN) on Mac.
- $\triangleright$  Make sure the Mac and camera are connected with the same Wi-Fi.

## Add Camera to PC

#### Click "IP Camera Search Tool" icon

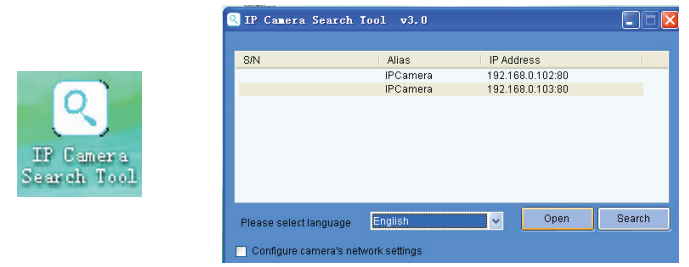

#### Click "IP address", then click "Open"

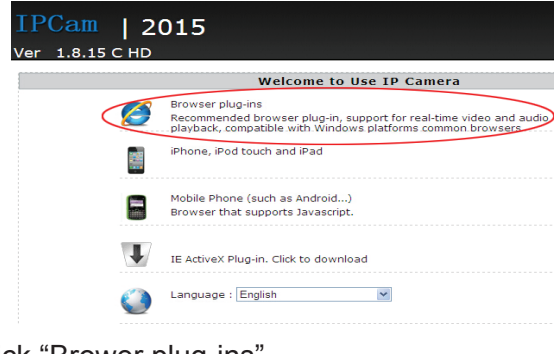

Click "Brower plug-ins"

lease install the player plug-in, Click to download [Player]

If your Mac PC does not install the player plug-in, please click to download and install.

After install the player plug-in, you can view the camera real-time video in Mac by Website.

\* You can also click the settings icon to finish settings.

## Settings Instructions

You MUST click "OK" if you want to save the changes of the settings

## 1. Time Settings

Click "Settings">>"Management", select an online camera>>"Time Settings" Time Zone: select your Time Zone, click "OK" to save changes. Click "Sync with Device Time", then the

camera time will be syn'ed. with your device time.

## 2. SD Card Record Settings

- 2.1 The camera supports up to 64GB micro SD Card.
- 2.2. Please power off the camera when insert or remove the micro SD card.
- 2.3. If a micro SD card is not recognized or can not format when inserted into camera slot, please remove and insert again.
- 2.4. Must format micro SD card:
- For **brandnew** micro SD card, please format before use

The SD card **capacity** is not detected.

2.5. The micro SD card can NOT be formated when it is recording, please select "Close", then click "OK".

### Settings Instructions

 $\triangleright$  Audio Recording

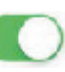

You can choose to record sound or not when video is recording.

Loop Recording

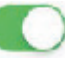

Turn ON: The micro SD card will be overwritten after its space is full.

\* If you have any issues in SD card recording, please find the instructions by clicking "Help" or "?" in the page of "SD Card Record Settings"

## 3. Change Camera Password

The default password is 8888, the new password can be set up to 15 characters, which you can use letter and number as password. We strongly recommend you set a complicated camera password immediately for your security.

## 4. Wi-Fi Settings

You can connect the camera to other network if there are two or more network arround the camera. Select a network name and input the network password, then click "OK".

## Settings Instructions

## 5. Motion Detection Settings

Turn on "Enabled", slide the "Sensitivity", turn on "Alarm sound" (optional), set "Interval alarm time", then click "OK"

You can turn off / on the alarm by click  $(i)$  in the device list, and click "Turn off / on the alarm"

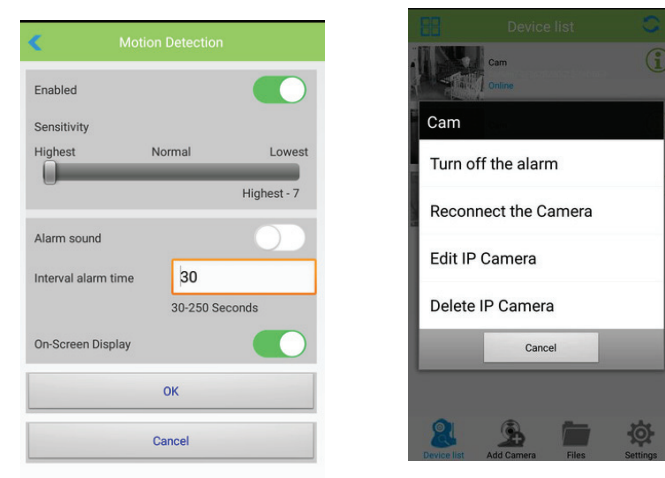

On Screen Display: The time will be shown on the live video screen.

## 6. IR-LED Settings

Close/Off: For daytime vision Auto: Day or night vision depends on the light. Schedule: Set time span to turn on IR-LED.

## **Troubleshootings**

Most of FAQs are presented in our website, just go to "Settings" tap on your App, click "Frequently Asked Questions" to find the answers. We keep updating the questions that our customers may concern. If you have more questions, please contact us.

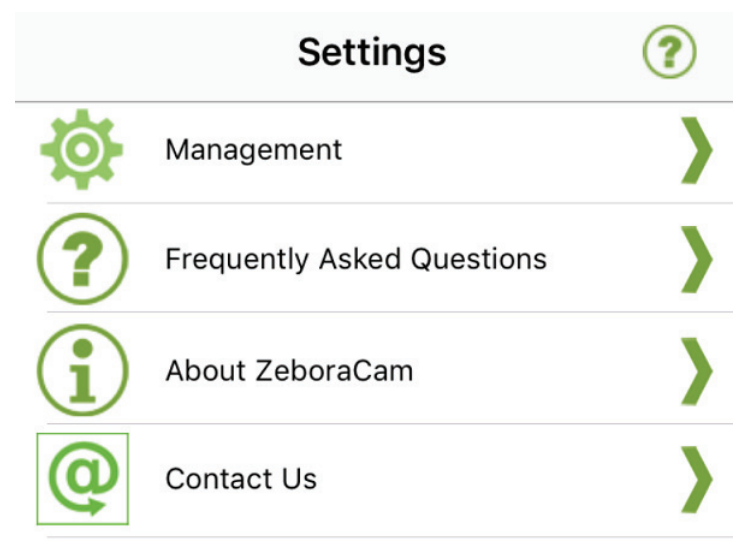

Q: After Using the Cable Connection, I Unplug the Cable, But the Camera Show Offline?

A:Please wait about 20 Seconds after you unplug the cable, to allow the camera for self-testing, then it will show online.

## **Troubleshootings**

#### Q: How Can I Reset My Camera?

A: 1.The reset button is located at the bottom of camera. 2. Please use a pin/pencil to lightly press (you will hear a "click" sound) and hold for about 10 Sec until you hear a clear sound "Dong…", then the reset is done.

 3. After reset, the camera will recover its manufacture setup, you can use reset if you fail connection, forget your password…

- Q. What is SD Card Required for Recording? Why I Can't Use My Micro SD Card for Recording?
- A.The camera supports up to 64 GB micro SD card. You Must format the SD card following the Format instruction. If a SD card is not recognized when inserted into camera, please remove and insert again.

#### Q: How Can I Set up the Night Vision?

- A: Please refer to Settings>>IR-LED Settings to set up. Or you can click the IR light located on the live video
- Q: Do I have to constantly have my phone connected to the camera in order for the alarms to work? Or do I set it up once and disconnect?
- A:You don't need to connect the phone to the camera all the time, just need to have the app run in the background, you could still receive alarms

#### Customer Support

For more product information and assistance, please visit our website at:

http://www.zeboragroup.com/products/info/id/53.html

contact us:

Email: support@zeboragroup.com Phone: 1-978-905-9345 (US, EST 10AM-6PM) Website: www.zeboragroup.com

#### About Zebora

Zebora Group Corp headquater is in Boston, MA. It is a growing company with a US registered trademark by the United States Patent and Trademark Office (USPTO). Zebora focuses on providing state-of-the-art household smart products that are company branded. Our aim is to make your life easier and more intelligent.

The focus of Zebora Group is to create and develop up-to-date intelligent products for daily uses. In the Zebora community, our customer service and technical support team will always be there for you. We promise, all the products you ordered from Zebora are one year warranty! Your satisfaction and the high quality of our products is our No. 1 priority. Zebora Group provides people and products you can count on!

 Designed in USA Assembled in China

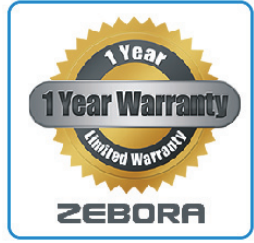